## 会议报名流程及操作示例

## **1.1.**

1)访问会议系统: 在浏览器访问会议报名网址, 进入会议的网站 页面。若是手机端访问,则直接扫描报名二维码进入会议系统手机端。

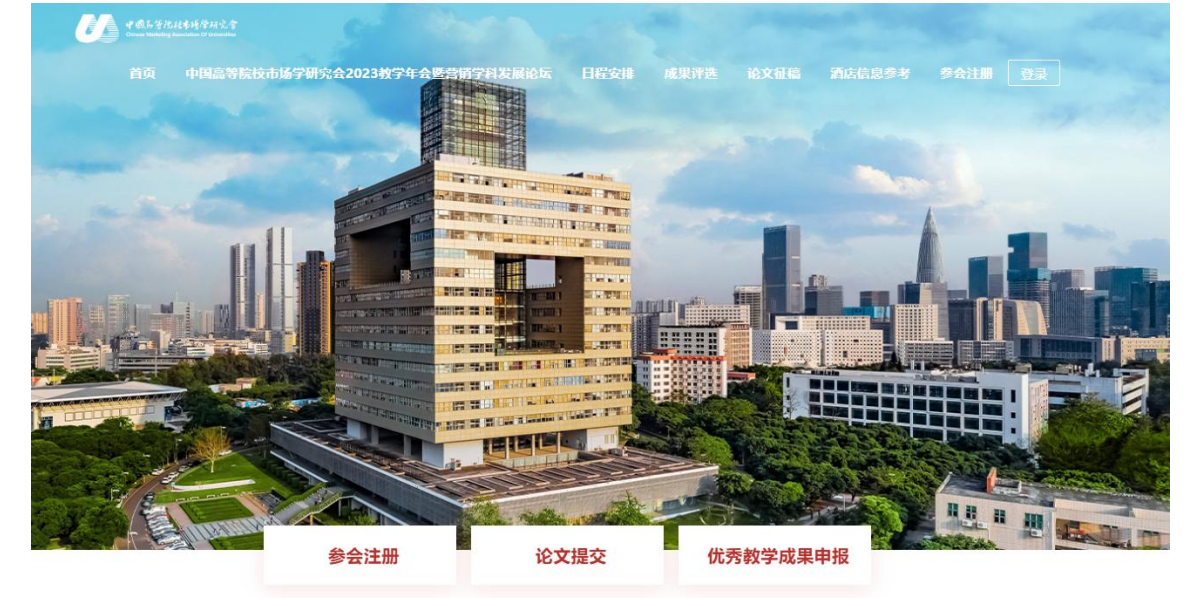

注:建议使用 360 浏览器 (极速模式) 、Firefox 浏览器、Chrome 浏览器登录系统! 为确保最佳浏览效果, 建议分辨率不低于为 1366\*768。

2在线报名:选择需要参加的会议论坛类型,点击右侧【参会人】 下的"报名"按钮,添加参会人员信息。

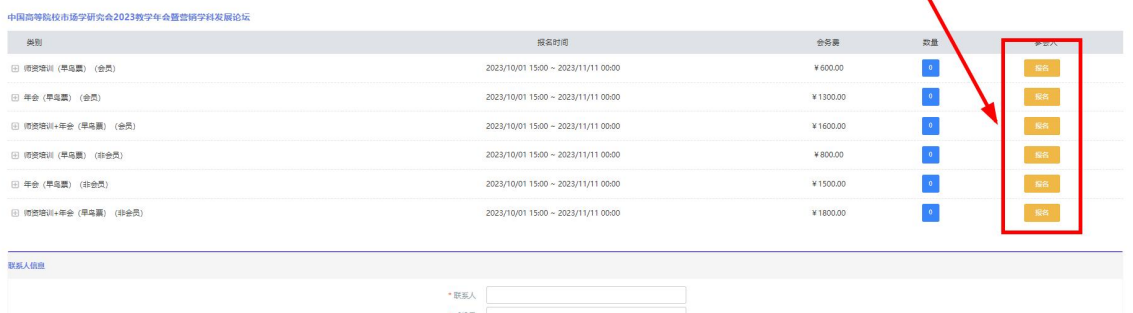

注1参会人多填:报名时可以一次性添加多人信息,通过在"添 加参会人"弹框中【继续添加参会人】,可以添加多人信息。

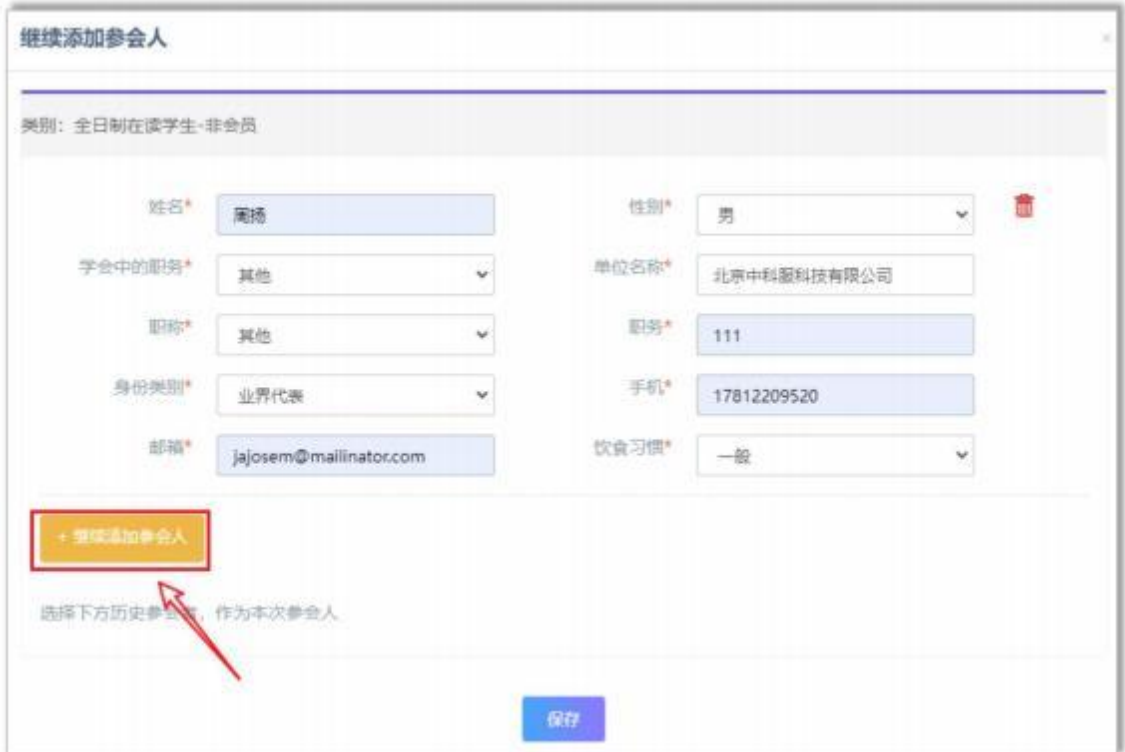

注 2 多论坛报名: 参会人可以选择多个论坛一起报名,添加好论 坛 1 的报名信息后,可以直接在论坛 2 的参会人处直接选择, 无需再 次填写信息。

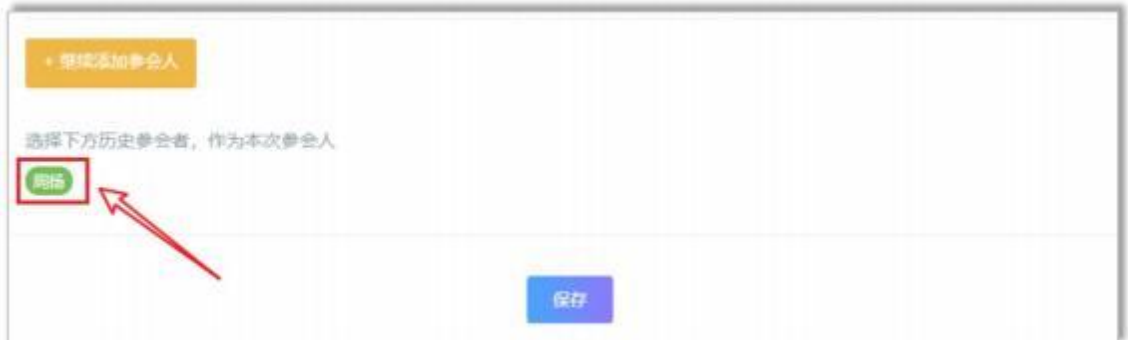

3确认报名:参会人信息填好之后,完善"联系人信息"点击底 部【确认报名】 确认报名 提交报名信息, 即完成报名。

注:联系人手机号后续可作为用户登录账户登录学会会议系统继 续完成缴费流程。

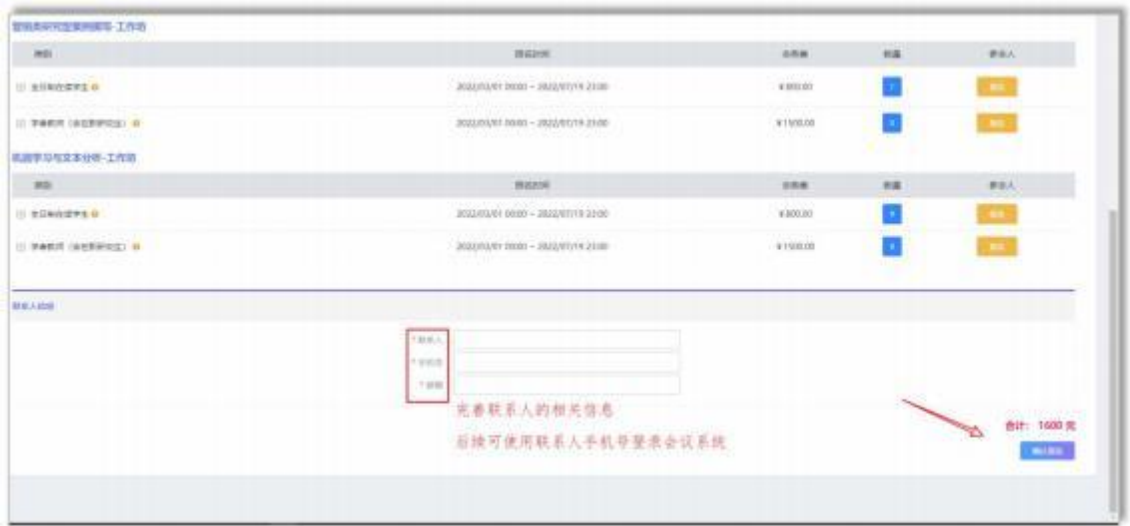

## **1.2.**

①手机扫码报名二维码:使用微信或浏览器等扫描识别报名二维 码,进入手机端会议网站。

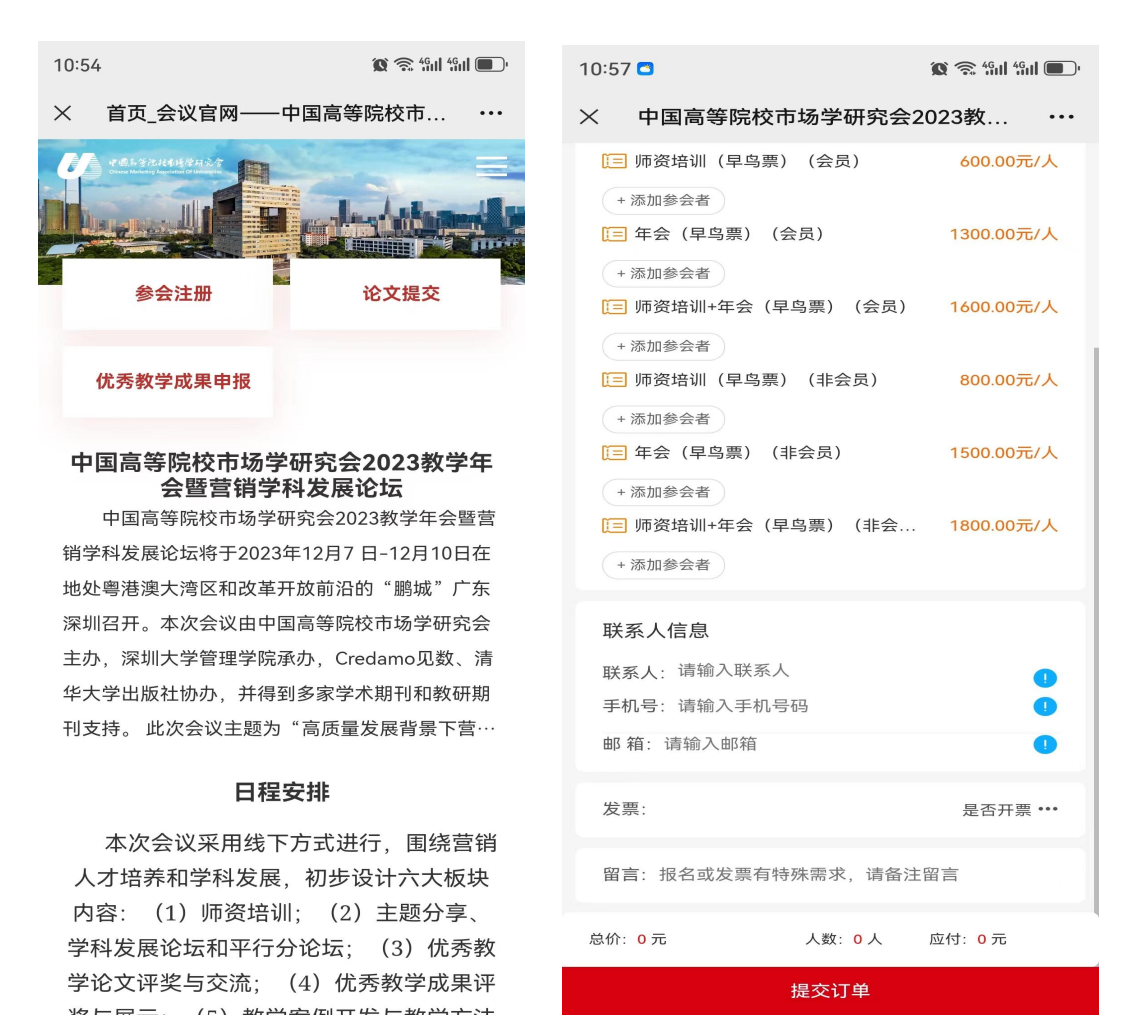

②添加参会人:选择需要参加的会议论坛类型,点击【添加参会 人】按钮,添加参会人员信息。

3完善联系人信息,确认提交:完善页面底部的联系人信息,点 击报名界面的提交订单按钮,将报名信息提交到后台,完成报名工作。

注:后续联系人手机号可作为用户账户登录学会会议系统,继续 完成报名费的缴纳步骤流程。

发票信息填报:会议费发票为增值税电子发票,系统开好后将 直接发至收票人邮箱,请会议结束后仔细查询邮件,尤其是垃圾邮 件。请务必准确填写开票信息单位、税号、收票人邮箱。谢谢。

![](_page_3_Picture_33.jpeg)